## **UVAFinance**

## Prepare or Approve Account Certification **Quick Reference Guide**

## Prepare or Approve Account Certification Overview

This Quick Reference Guide (QRG) is designed to walk an Account Certification Preparer and Approver through the steps for account certification in Workday. The purpose of the account certification process is to verify that account owners (preparers and approvers) have reviewed reconciliations for all account balances under their authority and have ensure adjustments have been made where issues have been found. By the end of this QRG, users will be able to successfully review and mark variances while you prepare or approve the ledger accounts in Workday that they want to certify. For frequently asked questions regarding Account Certifications, please refer to the **Account Certification FAQ & the [Resources](https://uvafinance.virginia.edu/resources?category=7981&field_resource_type_value%5B4%5D=FAQ) page**.

## Table of Contents

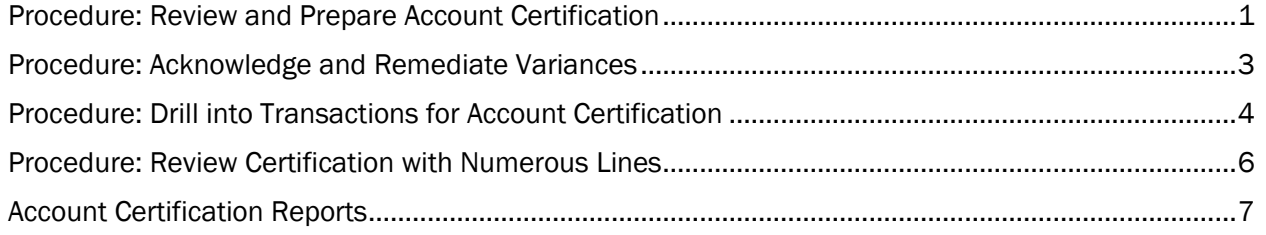

### <span id="page-0-0"></span>Procedure: Review and Prepare Account Certification

On the Workday Home screen:

1. Open the Account Certification Actions application.

#### On the Account Certifications Actions screen:

2. Right click on the magnifying glass to the left of the Business Process Transaction you need to review and certify.

On the magnifying glass right click menu:

3. Select See in New Tab.

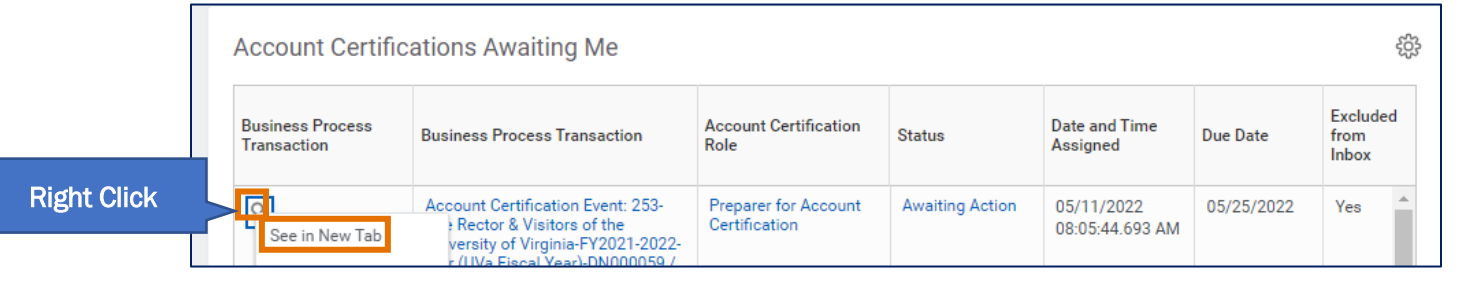

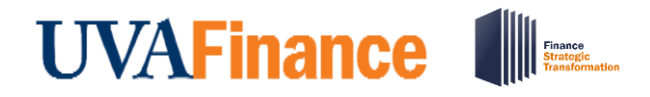

#### On the View Event screen, Under the My Actions tab:

4. Select Review.

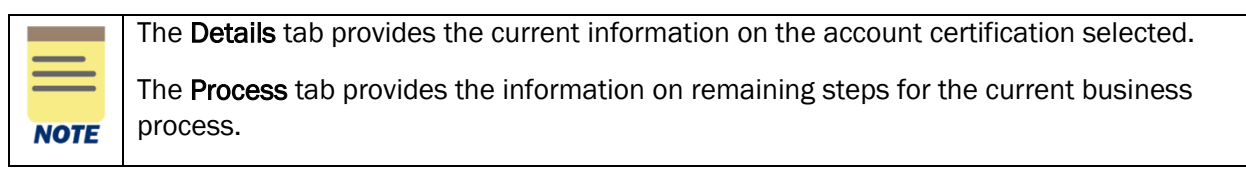

#### On the Review Account Certifications screen:

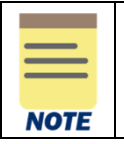

You can select the Related Actions (...) next to the policy in the Policy Purpose and Procedure field to learn more and the policy and important information to know about the reconciliation process.

#### Under the Ledger Accounts to Certify tab:

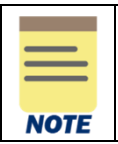

Every account certification will have every ledger account, even those with no activity. To limit the Ledger accounts to certify table to only the accounts that have transactions, you will need to filter using the Ledger Account Balance column.

- 5. Click on the Ledger Account Balance header in the table.
- 6. Select not equal to (<>) from the Filtering Condition menu.
- 7. Enter 0.0 Value.
- 8. Click the Filter button.

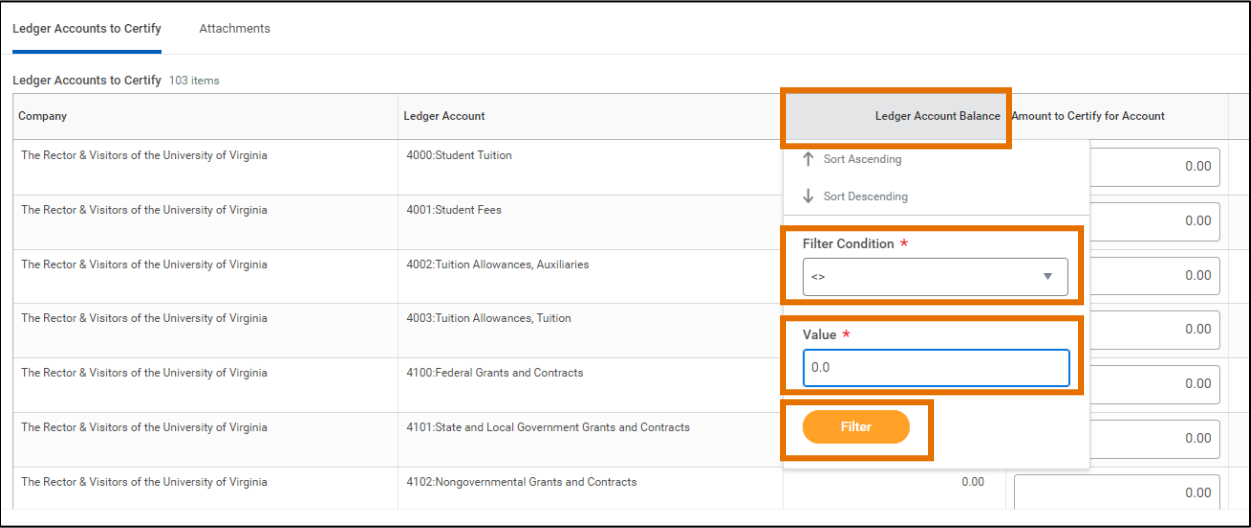

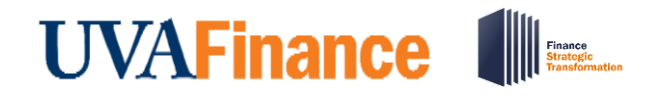

- 9. Review the information and complete the following required fields-
	- Amount to Certify for Account type the amounts to certify for different ledger accounts where applicable.

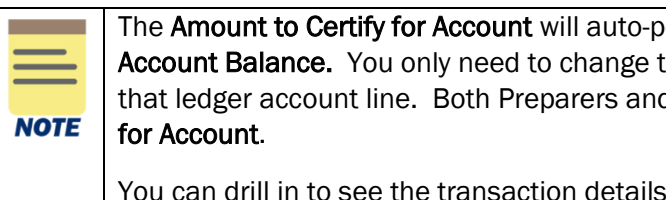

opulate to the same amount as the Ledger this if there is an issue with a transaction in d Approvers can update the Amount to Certify

for each ledger account line by clicking on the blue number in the Ledger Account Balance column.

Notes/Comments – type the comments for each line where there is a Variance.

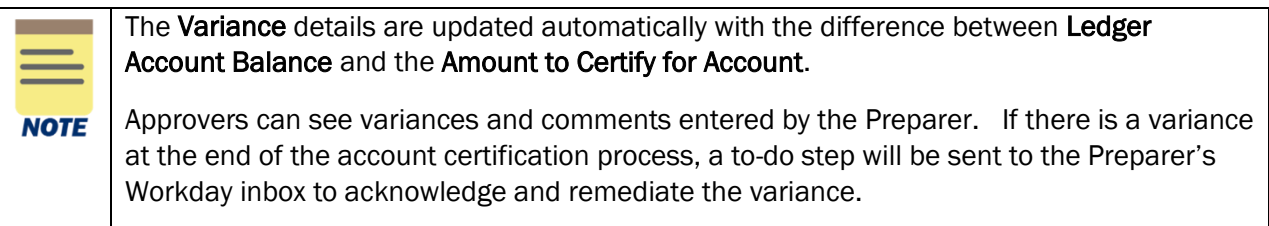

#### Under the Attachments tab (optional):

- 10. Select the Attachments tab.
- 11. Drag and drop any supporting documentation to the field or select the Select Files to browse your documents. Attaching files is optional.
- 12. Select Submit.

You have successfully completed this task. It will now be routed based on workflow.

### <span id="page-2-0"></span>Procedure: Acknowledge and Remediate Variances

On the Workday Home screen:

- 1. Click on your inbox
- 2. Select the inbox item with the To Do step.
- 3. Click on the To Do button.
- 4. Review the variances identified on the Account Certification and take corrective action, as necessary.

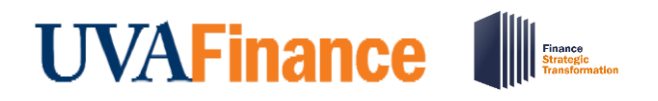

## Prepare or Approve Account Certification **Quick Reference Guide**

**NOTE** 

Complete an Accounting Adjustment for Purchase Orders and Expense transactions. For all other transaction adjustments, complete an Accounting Journal.

You will have to have the Accountant role to complete these transactions. If you do not have the Accountant Role, you will need to have someone else in your office complete the adjustment transaction and provide you the transaction ID number.

5. Type your comments related the corrective action(s) taken in the Enter your Comment box. Make sure to include the transaction ID number for the Accounting Adjustment or Accounting Journal.

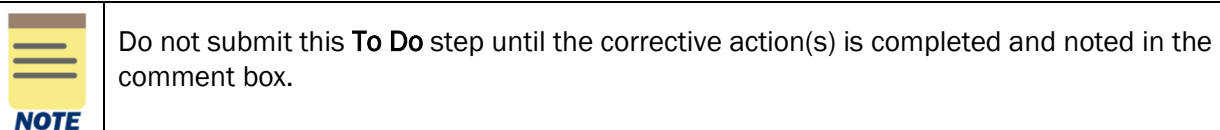

#### 6. Select Submit.

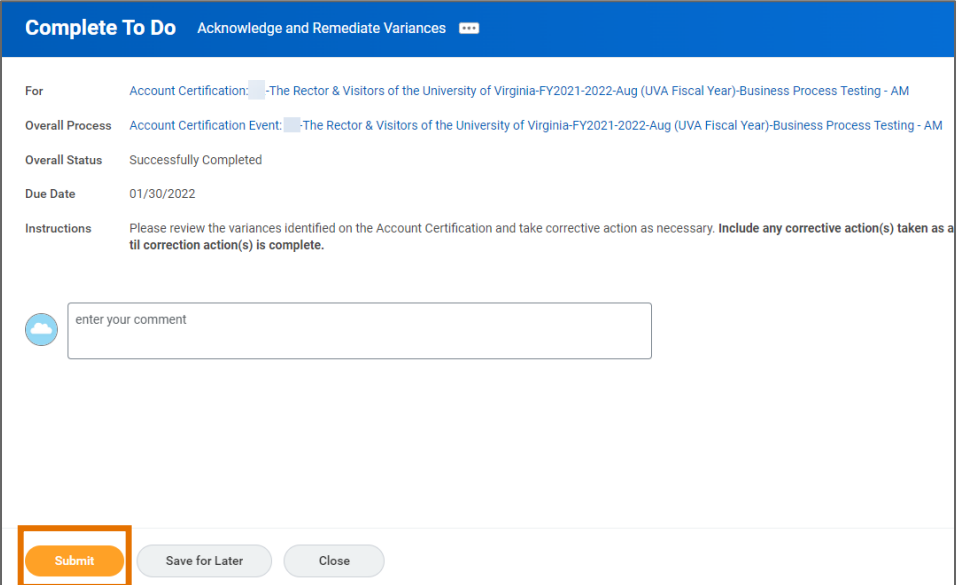

You have successfully completed this task.

## <span id="page-3-0"></span>Procedure: Drill into Transactions for Account Certification

On the Workday Home screen:

1. Open the Account Certification Actions application.

### On the Account Certifications Actions screen:

2. Right click on the magnifying glass to the left of the Business Process Transaction you need to review and certify.

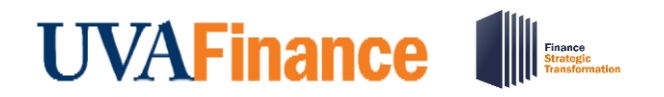

On the magnifying glass right click menu:

3. Select See in New Tab.

On the View Event screen, Under the My Actions tab:

4. Select Review.

Under the Ledger Accounts to Certify tab, you will see the Ledger Account Balance column, which shows the ledger balance for each transaction based on the worktags used. You can view the transaction details for each transaction by clicking on the blue account balance.

5. Drill back to the source transaction by right clicking on the related actions menu (…) next to the magnifying glass in the Transactions column and select See in New Tab.

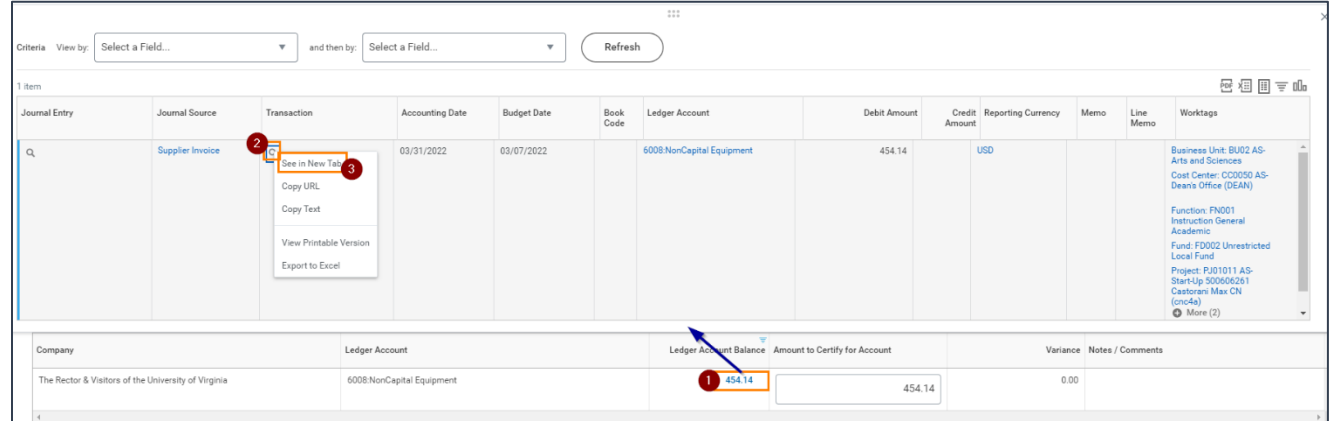

6. In the new tab, you can select the Operational Transaction to view its details.

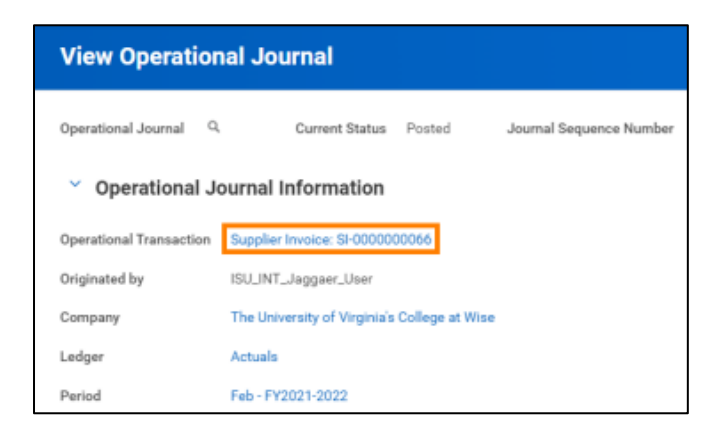

You have successfully completed this task.

# **UVAFinance**

## Prepare or Approve Account Certification

**Quick Reference Guide** 

## <span id="page-5-0"></span>Procedure: Review Certification with Numerous Lines

On the Workday Home screen:

1. Type General Ledger Details in the global search and select the report.

#### On the General Ledger Details prompt:

- 2. Complete the following required fields:
	- Company Select the company.
	- Year Select the year.
	- Book This should auto-populate. Change this as needed.
	- Worktags Enter the worktag/worktag combination that is on your Account Certification.
- 3. Click OK.

#### On the General Ledger Details screen:

4. Click the column (e.g., Ledger Account) to filter each individual Ledger Account that had activity to find that information on the Account Certification.

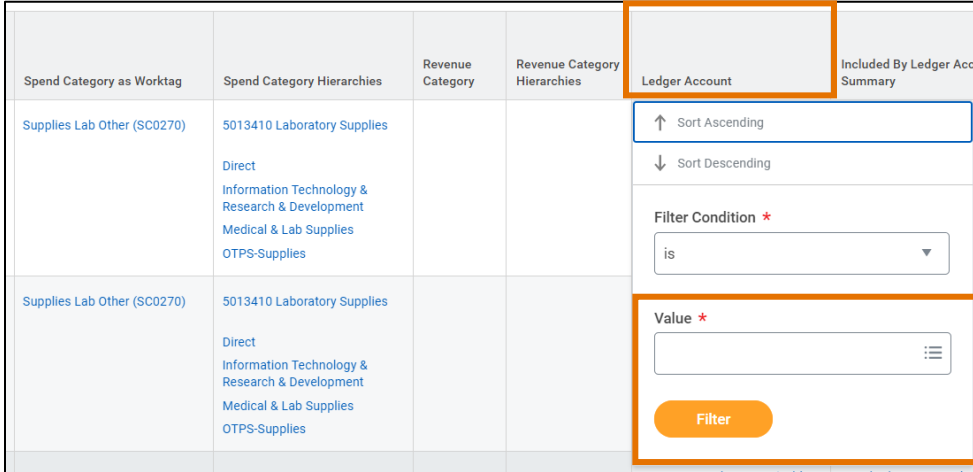

- 5. You can also download the report as an excel spreadsheet without the Ledger Account filtered. To download the report:
	- Click the Export to Excel icon in the upper right-hand corner of the screen.

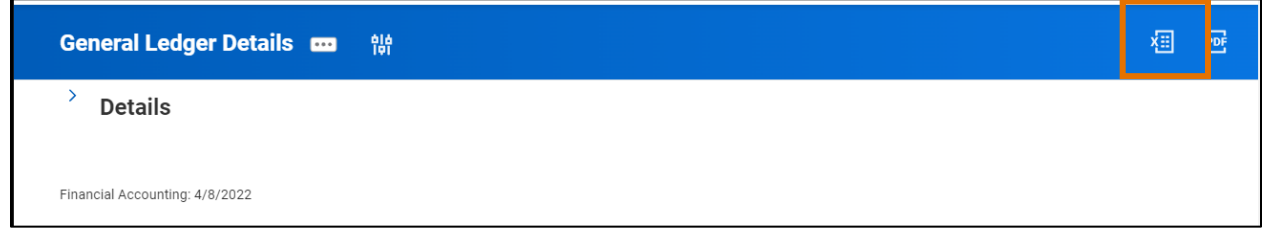

6. Open the downloaded the report as an excel spreadsheet and leave yourself two empty columns. You can enter the total amount certifying for each line and the amount of variance (if any) by line.

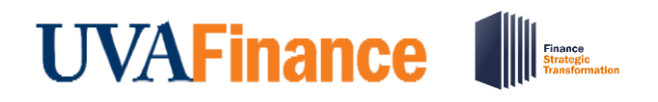

## Prepare or Approve Account Certification **Quick Reference Guide**

You can also add a 3rd column to put an X on lines that you have completed. Once you have gone through all the lines in that Account Certification, you can total the amount certifying in each Ledger Account and enter it into the Account Certification form. Then, you can total the amount of variance in each Ledger Account as a check.

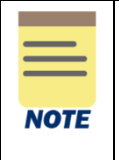

Please Note: This is a best practice to use when reviewing multiple lines for account certifications. The FST Project Team is currently working with the reporting team to explore creating a new detailed report that would help with those that are reconciling a large number of lines.

## <span id="page-6-0"></span>Account Certification Reports

The table below provides a list of key reports related to Account Certification you can type directly in Workday search. This list will continue to be updated as there are new reports in development. Additionally, there are UBI QlikSense Reports that you can run such as Workday Journal Lines, Workday Budgets vs. Actuals, and Workday Payroll Costing.

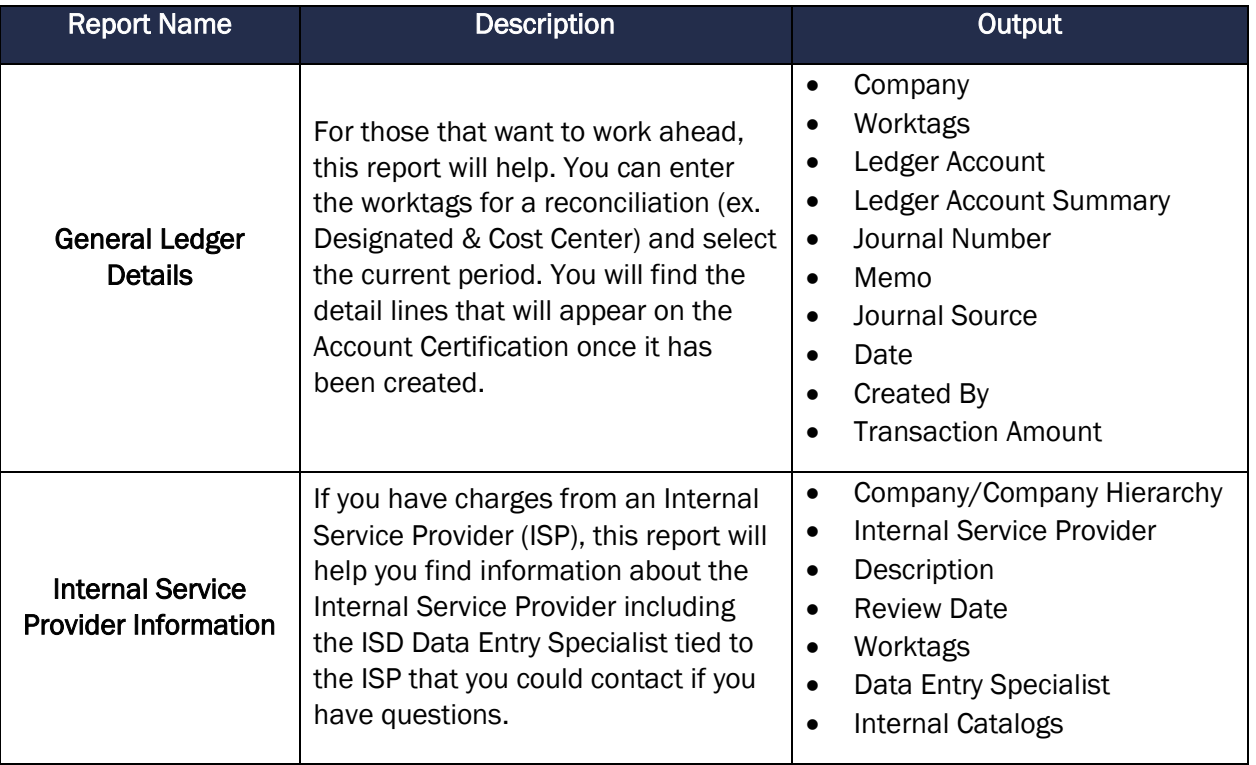

## **UVAFinance IIIEE**

## Prepare or Approve Account Certification **Quick Reference Guide**

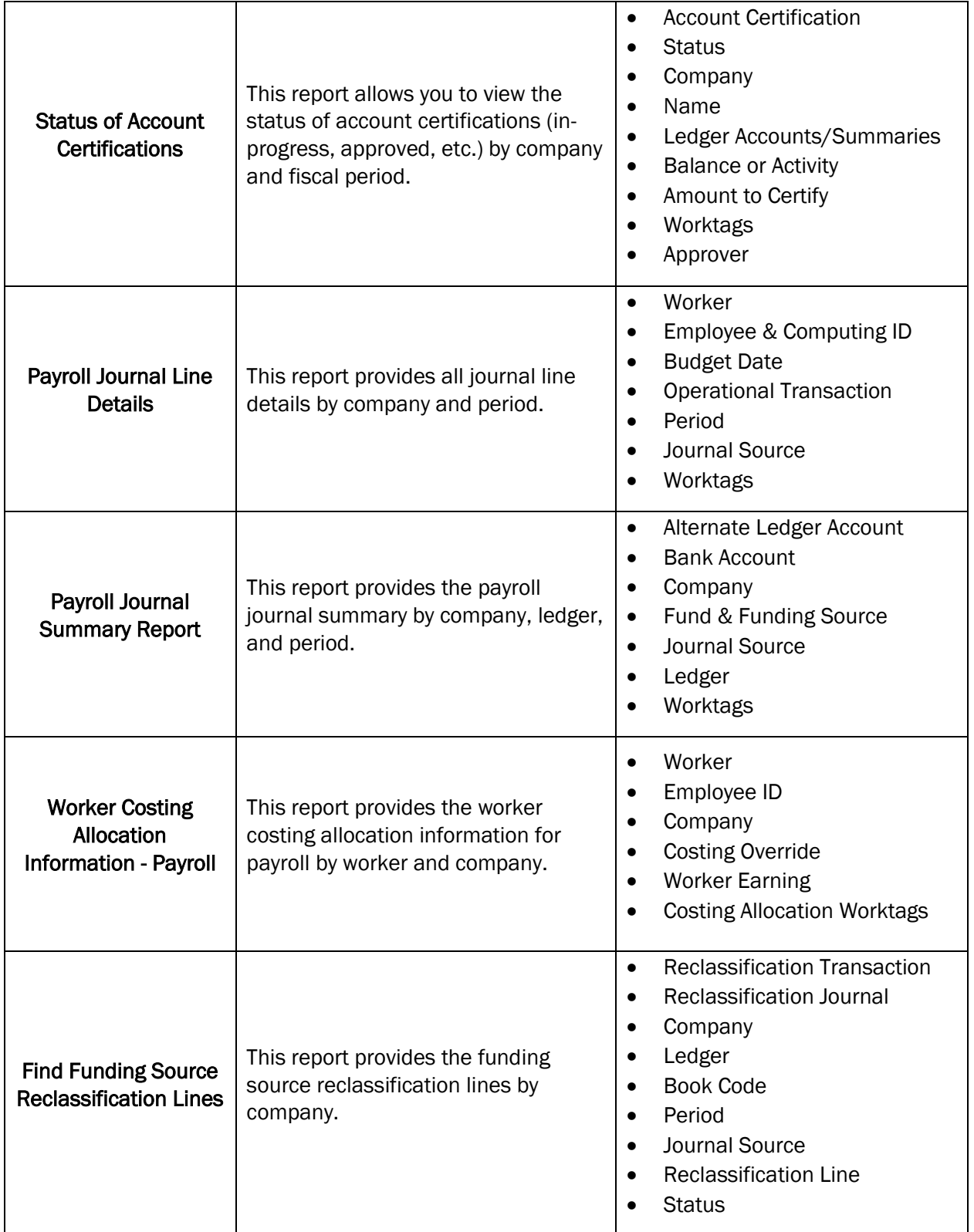